Tutoriel réalisé en pdf d'une vidéo. Merci a son créateur https://www.youtube.com/watch?v=XZP6enXPMiM **NOTA :** Ce tutoriel à été conçu à cette date (01/08/2023), avec la dernière mise à jour du logiciel

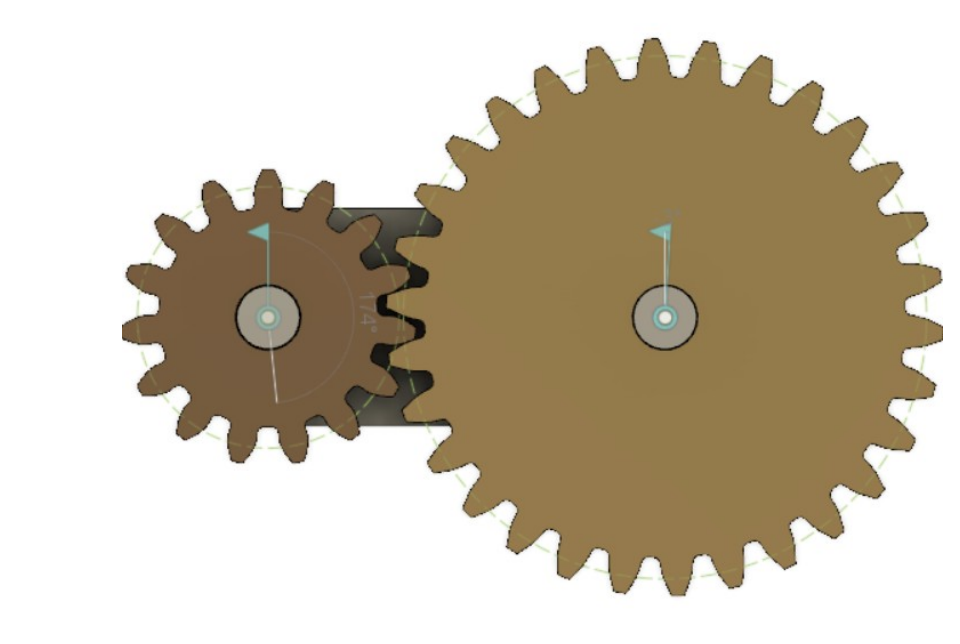

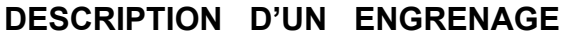

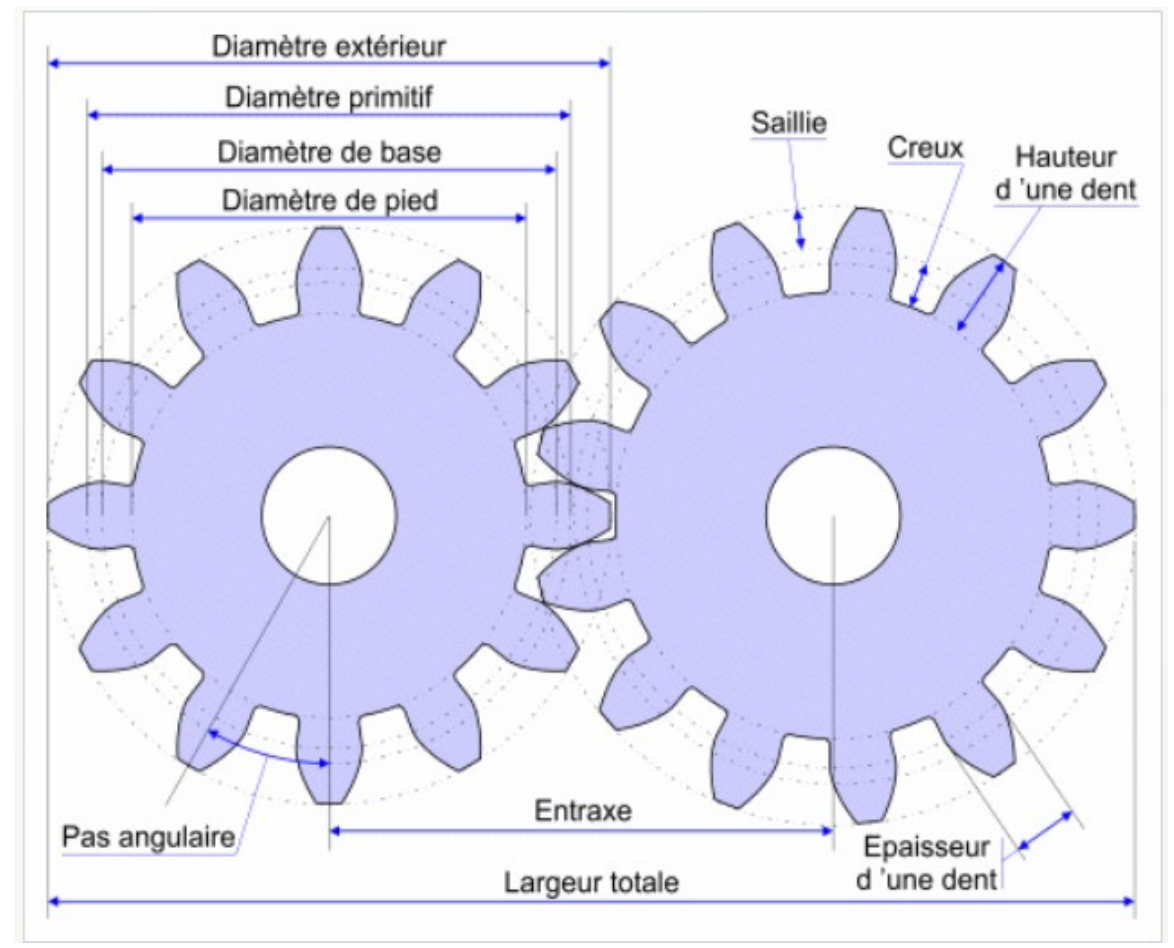

Module (M), Nombre de dents (Z), Diamètre externe (D), Diamètre primitif (Dp) Formules de calcul  $D = M \times Z + 2$  $M = D / Z + 2$  $Dp = M \times Z$ 1) **Ouvrez** Fusion 360 **Création du premier pignon UTILITAIRE** 

2) **Sélectionnez l'environnement** de travail **UTILITAIRES**

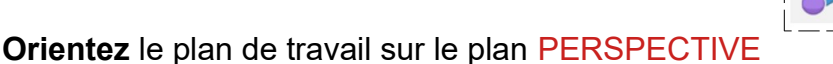

- 3) **Sélectionnez** la fonction Compléments / Scripts et compléments
	- **Sélectionnez** SpurGear
	- **Exécuter**
		- Standard = Métrique
			- Pressure angle (angle de pression) = 20°
			- $\circ$  Module = 4
			- $\circ$  Number of teeth (Nombre de dents) = 15
			- Gear Thickness ( Épaisseur ) = 20 mm
			- $\circ$  Hole Diameter ( $\varnothing$  percage) = 15 mm
			- Pitch Diameter ( Ø primitif) = 60 mm
	- **OK**
	- **Orientez** le plan de travail sur le plan HAUT
	- **Nommez** le Composant ==> Pignon 15 dents
	- **Nommez** le Corps ==> Pignon 15

# **Création du deuxième pignon**

- 4) **Sélectionnez** la fonction Compléments / Scripts et compléments
	- **Sélectionnez** SpurGear
	- **Exécuter**
		- Standard = Métrique
		- $\degree$  Pressure angle (angle de pression) =  $20\degree$
		- $\circ$  Module = 4
		- $\circ$  Number of teeth (Nombre de dents) = 30
		- Gear Thickness ( Épaisseur ) = 20 mm
		- $\circ$  Hole Diameter ( $\varnothing$  perçage) = 15 mm
		- Pitch Diameter ( Ø primitif) = 120 mm
	- **OK**
- 5) **Déplacez** vers la droite sur l'axe X le deuxième pignon

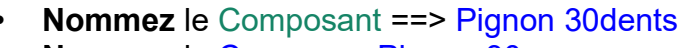

- **Nommez** le Corps ==> Pignon 30
- **Sélectionnez l'environnement** de travail **SOLIDE**

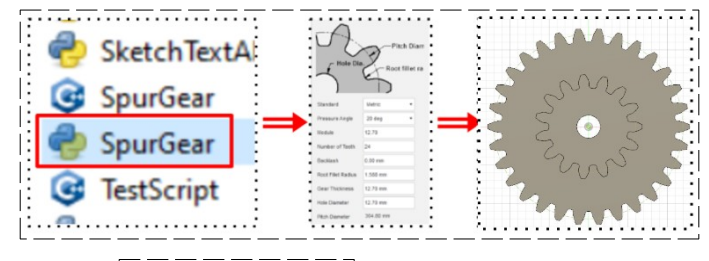

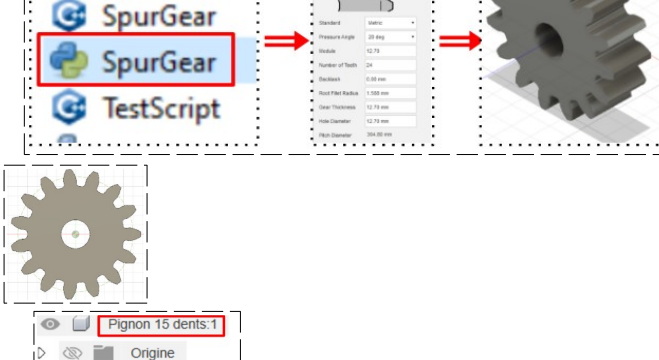

**SketchTextA** 

 $\odot$   $\blacksquare$  Corps

● □ Pignon 15

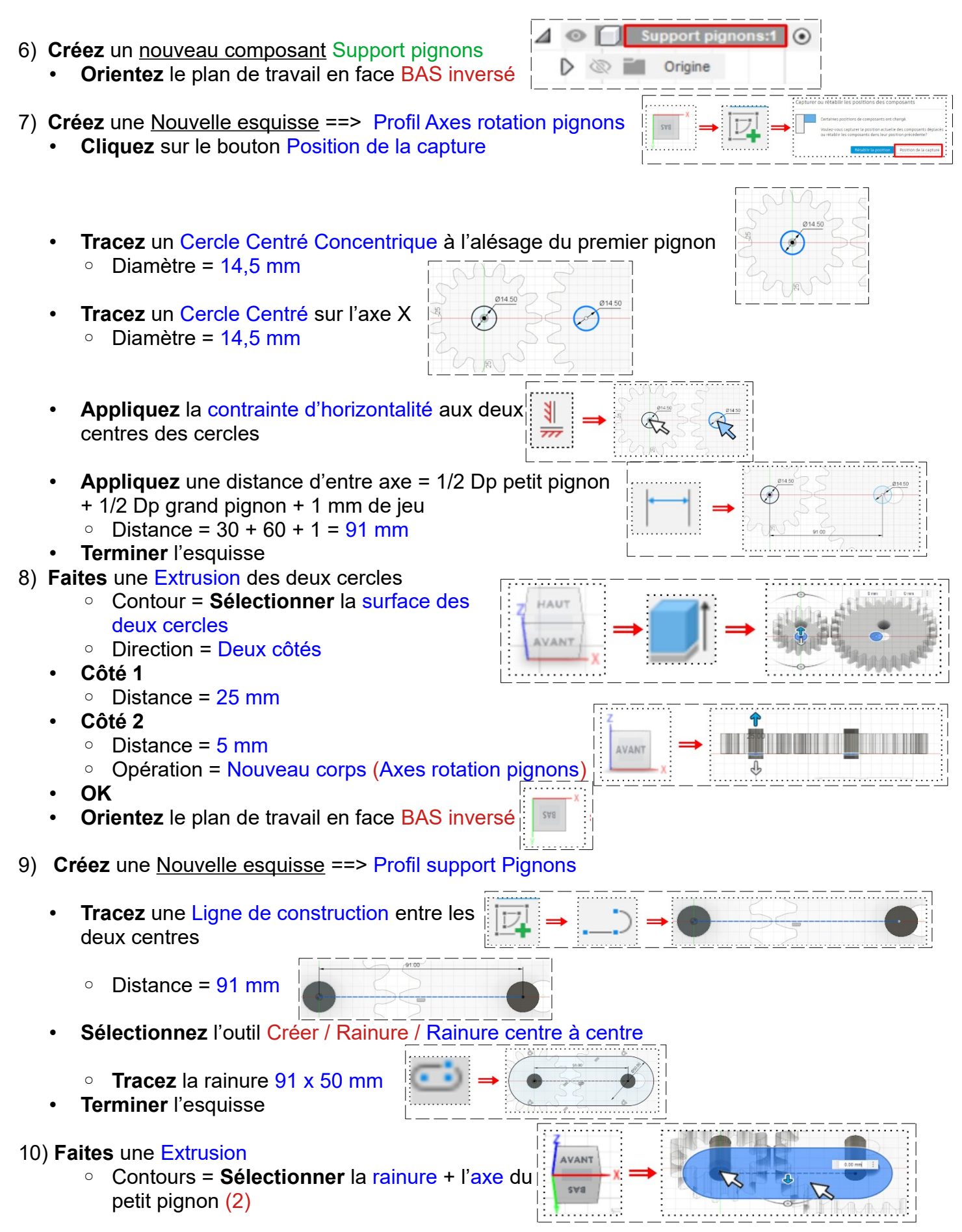

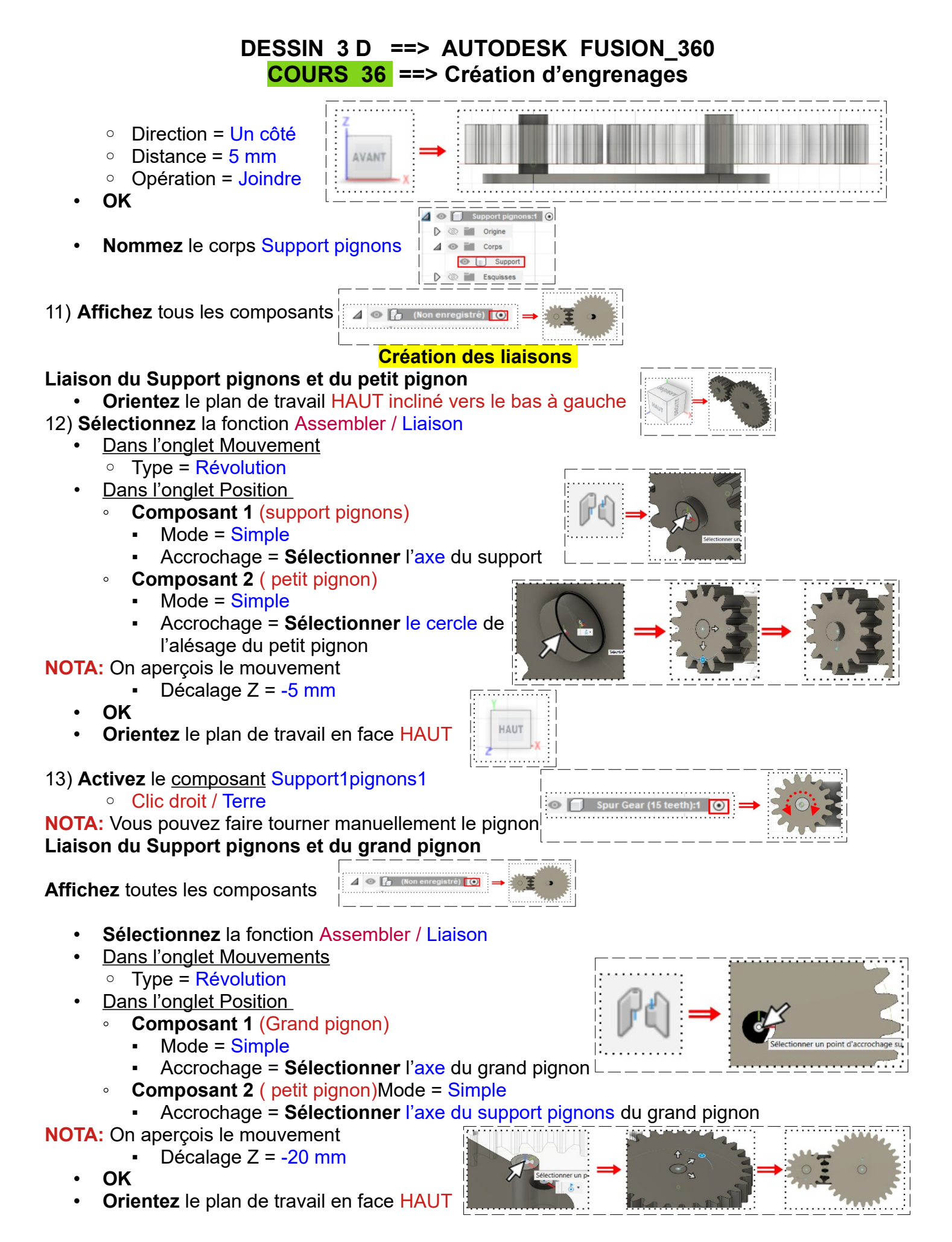

**NOTA:** Vous pouvez faire tourner manuellement le grand pignon

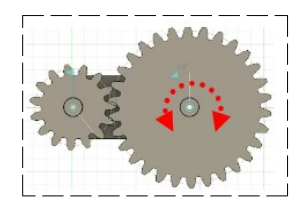

**Création des liaisons des pignons**

• Orientez le plan de travail en mode PERSPECTIVE

14) **Appliquez** la fonction Assembler / Activer tous les contacts

**NOTA:** Si l'on fait tourner un pignon, l'autre est entraîné

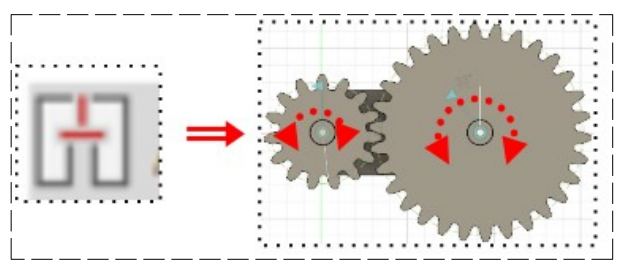

15) **Exportez** le fichier 36-Création d'engrenage.f3d dans votre dossier Essais

16) **Fermez** Fusion 360 **sans l'enregistrer**